# **Wireless Vet Ultrasonic System SmartScan**

# **Quick Start Guide**

SmartScan comes in the following difference versions:

(1) high version A (2) standard version B (3) basic version C (4) supper-high version D.

Version A is with RFID for both FDX and HDX. Version D is with RFID for UHF only.

## **1. Appearance**

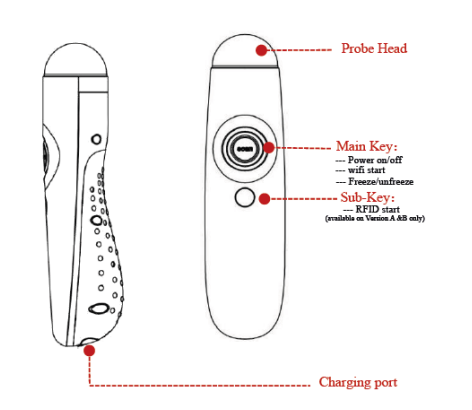

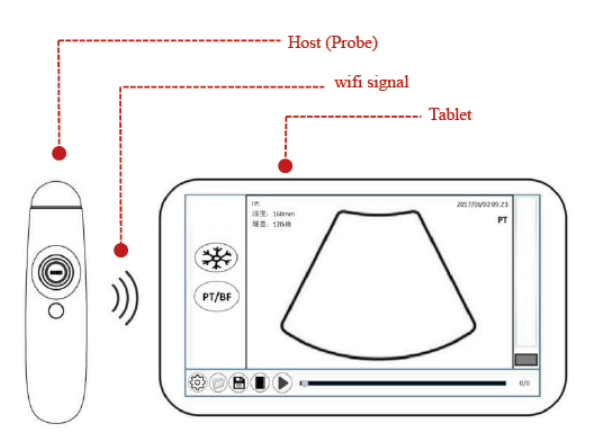

# **2. Connection of Host and tablet**

2.1 Turn on tablet and read the manual of SmartScan

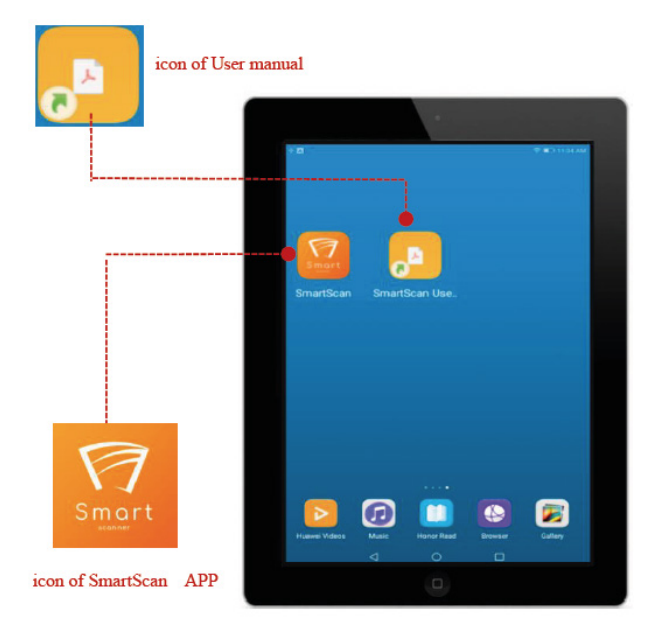

### 2.2 Press down and hold the Main Key for 7 seconds until the indicator turns blue to power on the machine.

The indicator will then flicker at a slow rate. Immediately the SmartScan will search for a matching WIFI signal pathway automatically .

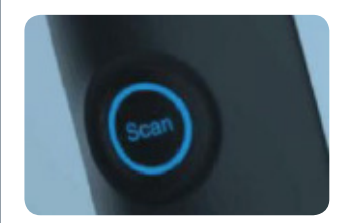

2.3 Touch the icon of SmartScan APP on the sceen to have the ultrasound interface on.

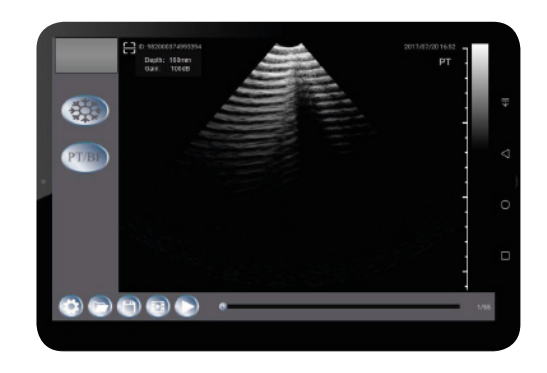

# 2.4 Successful Connection

— When "Connected" appears on the bottom of the operating interface, it means that the smart device has been connected with SmartScan

--- Press the Main Key to enterthe real-time ultrasound scanning mode.

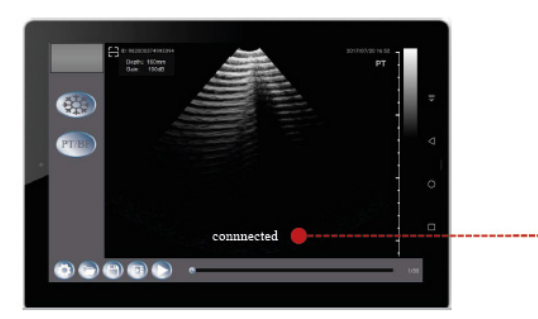

Connnected

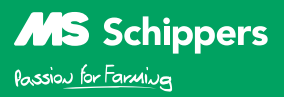

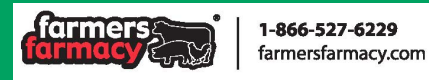

## 2.5 Unsuccessful Connection

---- If the following prompt pops up on the operating interface, it means that the smart device hasn't been connected with SmartScan. Reboot the SmartScan as instructed and click Retry until it's connected.

#### Hint

No ultrasound device found. Please turn on the device and try again

EXIT RETRY

---- If the same prompt appears on the operating interface after Retry several times, it indicates that the smart device is not installation-compatibleand the SmartScan App is not properly installed.

## **3. Ultrasound Operation**

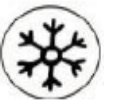

## Freeze/unfreeze Tap this key to freeze/unfreeze the real-timeimage.

Main Key of SmartScan can freeze/unfreeze the image as well.

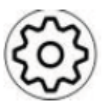

# Current Mode Selection

PT is for Pregnancy Test and BF is for Backfat measurement.

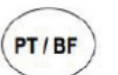

# **Setting**

This App system offers user-defined pre-settings—Left/Right Hand and Auto Power-off Time.

Tap this key and the following window will pop up on the screen.

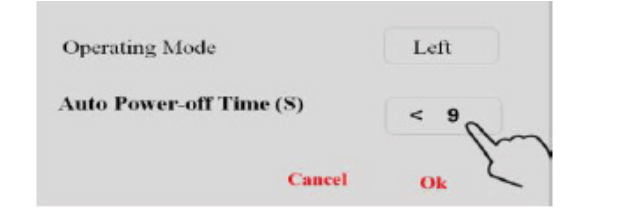

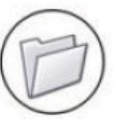

#### Load image

- Tap this key and a dropdown menu will pop up on the screen. All saved images are listed in the menu; -- Swipe the menu up and down to view and selected the needed saved images.

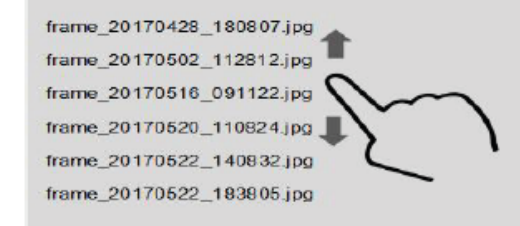

The image is named as: frame\_Year/Month/Date\_Hour/Minute/Second\_.jpg

#### Save Image

To Freeze the image first before to tap this key to save it The image is saved in jpg format on the tablet and its name is as:

frame\_Year\_Month/Date\_Hour/Minute/Second\_.jpg

## Cine-loop

After freezing images, tap this key to play back the images scanned in real-time before freezing one by one; 128 frames maximum for playback;

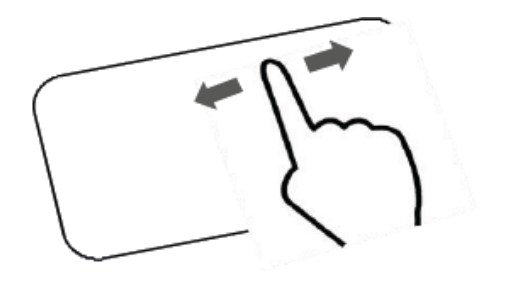

## Cine-loop bar

Once the images are frozen, the real-time images will be temporarily saved in the memory chip

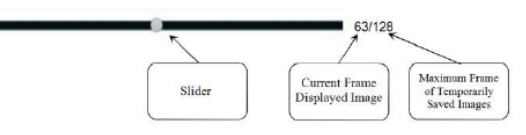

## Gain & Depth

Swipe the left and right parts of the screen up and down during the scan for gain and depth adjustment.

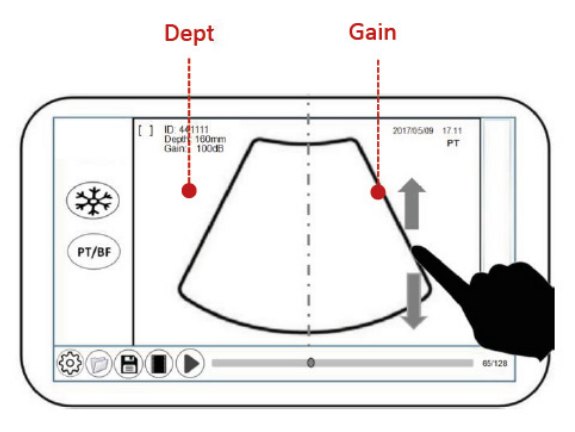

## **4 Ear-mark input. Ultrasound Operation**

It would not be the practically meanningful if the ear-mar (or ID) of the tested animal does not be input whenever the frozen images or backfat measuring conclusions is saved.

#### **The ear-mark can be entered in the following four ways:** 1) by mannual

2) by readinng ear-tag (RFID).

3) by scaning the barcode and QR

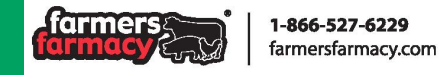

**MS** Schippers Passion for Farming

### 4.1 by mannual

a. Freeze the satisfied echo image first.

b. Press the Save Key and the "Report" page will pop up on the screen:

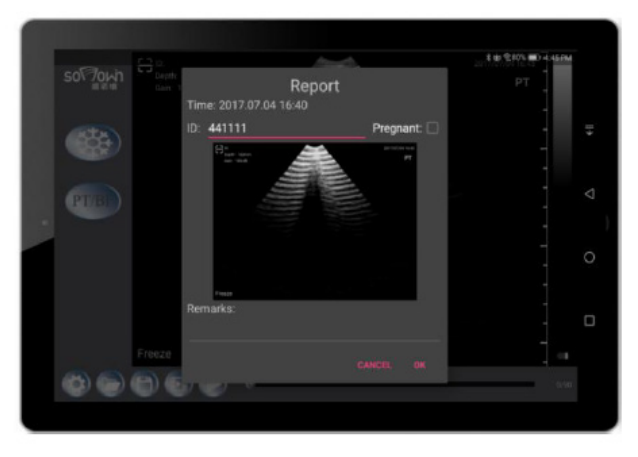

c. Click on the red blank ID space and a digit keyboard will appear at the bottom of the screen. Enter the corresponding ear mark and press "Next" (Blue Key) after confirmation.

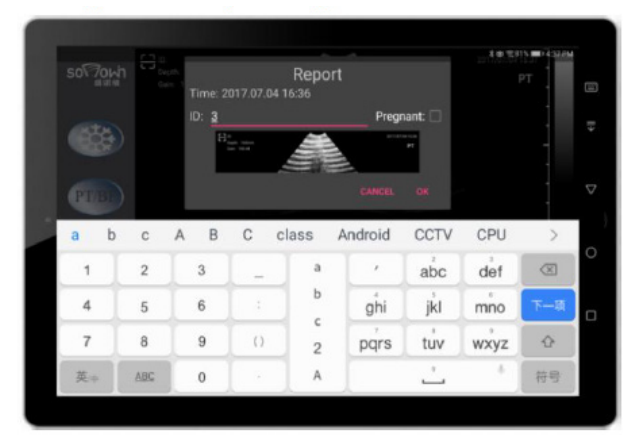

d. PT Result Tap the optional box. Check the Pregnant box if the animal is pregnant. Leave the boxes blank if the animal is not pregnant.

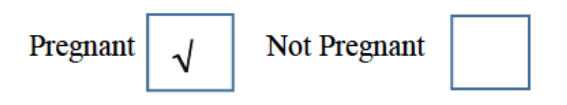

**MS** Schippers

Passion for Farming

#### e. Remarks

 $-$  Other information regarding to the animal or the image can be entered in the Remarks column. Enter words or sentences in English.

 $-$  The Remarks column can be blank.

- Press OK when all the information is entered.

f. Check the report information and press the Ok key on the report page.

-The report will then be saved in the smart device. Press the Cancel key to not save the report.

- The path for saved Report: local RAM

directory\MYJC\report\report\_2017\_05\_23 09-23.pdf

- The report files are named as:

record\_Year/Month/Date\_Hour/Minute.pdf

#### **4.2 by readinng ear-tag (RFID)**

SmartScan in Verions A can read the ear-tag by switching on the sub-key RFID instead of manual entry.

A. View the images scanned in real-time and freeze the satisfactory one.

B. Activate the Sub-Key and put the rear protecting part of the

device close to the electronic ear tag worn by the animal.

--- Once the ear-tag is read, a beep from the SmartScan

will be heard and the ear-tag number will be instantly displayedin the ID area on the left upper corner of the screen.

-- The ear-tag must be read within 10 seconds after Sub-Key is activated.\

- --- The ear-tag can be automatically read as shown below:
- C. PT Result
- D. Remark s
- E. Check the report information

(Complete Step 3 to 5 as instructed in by Manual)

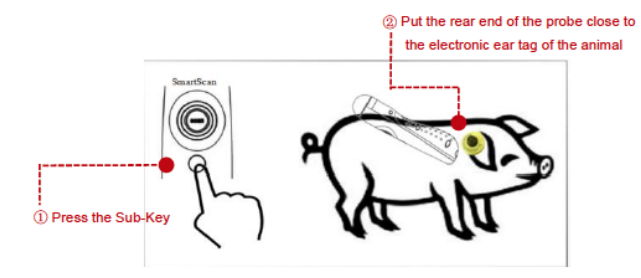

#### **4.3 by scanning barcode and QR**

Barcodes in the following two formats can be scanned by SmartScan:

**Barcode** 

OR Code:

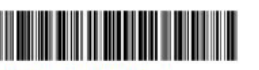

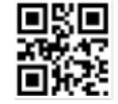

MY.IC01A170603001

#### **How to Scan:**

Tap the Camera icon and the tablet PC will automatically start the scan process; point the scanner of the smart device at the barcode and QR code to be scanned. A beep from the smart device within 1 to 3 seconds indicates a successful scan.

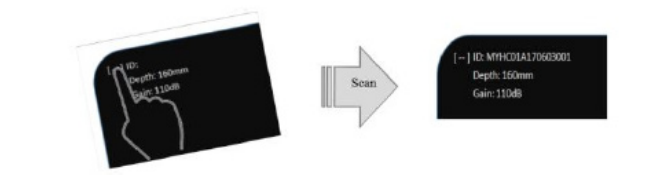

## **5. Backfat Measurement**

The SmartScan can automatically identify and measure BF and save the measurement results in the database. If your machine is Version A and B, this function is available. 1) Press the PT/BF key to switch system to BF mode. The characters BF will be display on the right upper corner of the screen in steady of PT.

2) Place the probe on P2 point of the animal. Obtain a correct ultrasound image and then freeze it.

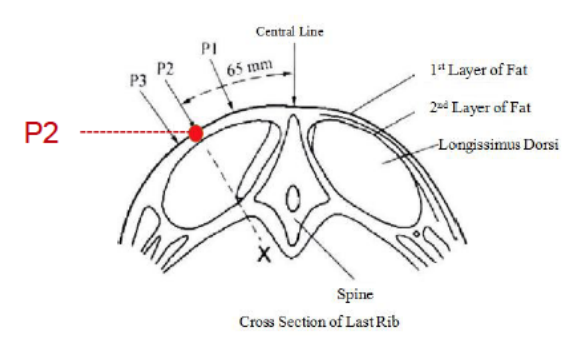

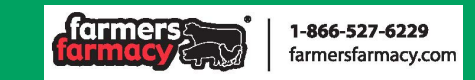

3) After the image is frozen, to press on the upper area of the screen gently, a green line will be appeared automatically on the image. The end of the green dotted line is the lower end of the BF line. The length of the green line represents the thickness of BF.

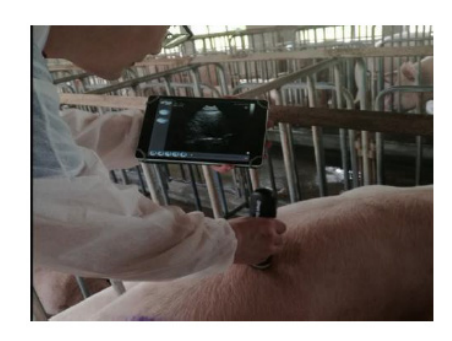

Meanwhile, the value of BF thickness will be immediately displayed on the left of the screen in the following format:

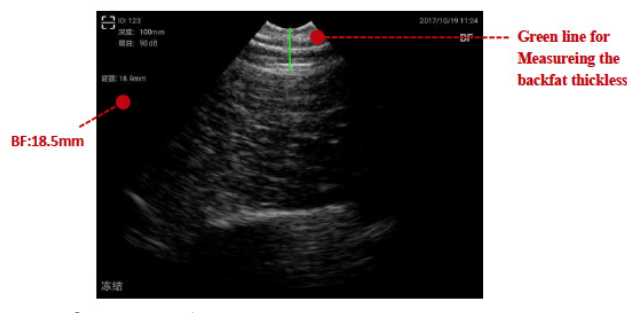

**Strongly Suggestion:** In order to obtain the better image of the fat , you are strongly suggested to have the probe put on P2 at the right direction:

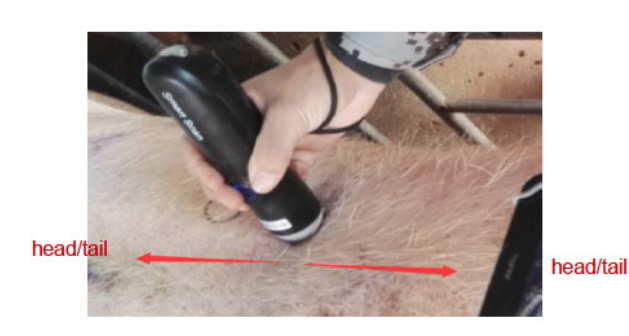

# **6. Pregnant Report**

Whether inmanual entry of ear marks, automatic reading of electronic ear tags, barcode or QR code, the users must check the test results carefully and enter the information truthfully. After the information is checked, tap the Ok key on the report page and a PT report of the tested animal will be automatically generated in the MYJC folder of the local root directory of the tablet.

Save path: RAM directory\MYJC\report\ Save format: .pdf

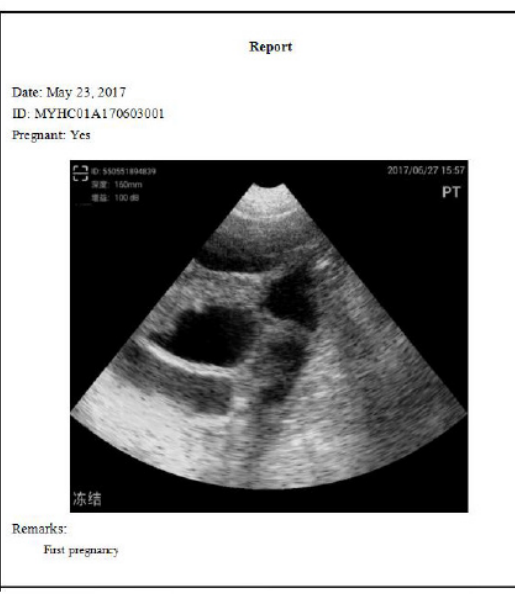

## **7. Database**

In the RAM\MYJC\report\folder, a database will be automatically generated as well. In the excel format , the file is named report.xls.

1) It's a truthful record of each test conclusion after the ear mark is entered;

2) The database is automatically generated and the contents can't be altered;

3) If the test wasnot conducted this time, the corresponding item will be blank.

#### Database Information

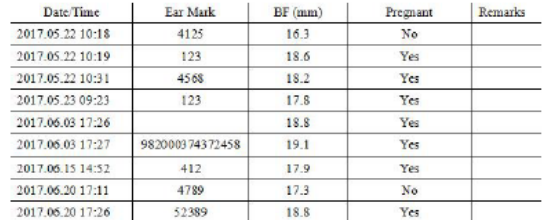

The measurement result of BF will be saved in the datas of the system automatically when its number appeared on the screen.

Save path: RAM directory\MYJC\report\ Save format: excel.pdf Name: report

## **8. Transferring the saved files**

The files saved by SmartScan are saved in a certain location of the smart device in four formats, images in jpg, texts in pdf, forms in excel and videos in mp4.

Search path:

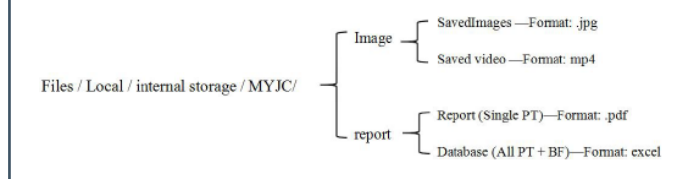

All saved files can be sent ortransmitted through the following functions of the tablet:

1) Bluetooth

2) WIFI

3) USB (digital cable is packed in the white small carton box)

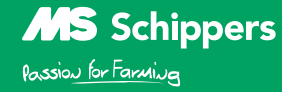

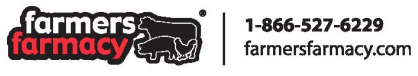